## **REGISTERING TO RECEIVE YOUR ATAR SCORE**

## Step 1: Go to QTAC www.qtac.edu.au

Select ATAR Registration button (grey)

Select Register or LOG IN to the ATAR Portal button (red)

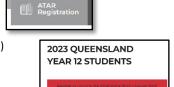

Step 2: Go to 'Sign up' area.

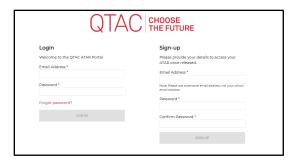

Step 3: Enter in the required details to complete your registration.

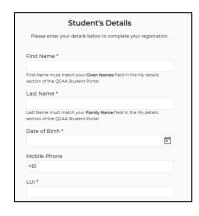

**HINT:** Make sure you use the exact name as registered in your **QCAA myQCE Student Portal.** If these don't match it will flag an error. Remember to **use an email account that IS NOT your school one.** 

**Step 4:** Tick the **first box** to agree to the terms of QTAC

**Step 5:** We ask that you **DO NOT TICK** the next <u>two boxes</u>. The first one allows the college to see who has registered for an ATAR and the score. The school uses this data only for analysis purposes (eg: the number of students in particular scores ranges), it is for our own data capture purposes.

The second box (leave unticked) gives QTAC your permission to send a text message to you to remind you when the ATAR scores are released. This comes in handy as a few students for whatever reason seem to forget.

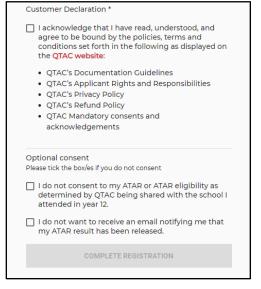

## **CREATING YOUR QTAC ACCOUNT TO APPLY FOR UNIVERISTY**

To apply for university courses for 2024 you need to complete a **QTAC application**. This is a separate registration to your ATAR score.

**Step 1:** Go to the QTAC home page: www.qtac.edu.au. Select the QTAC Application button.

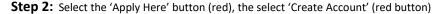

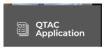

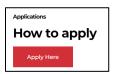

Step 3: Select the 'Create Account' button (red)

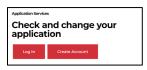

**Step 4:** Create your account by putting in the required information

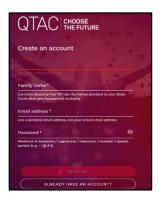

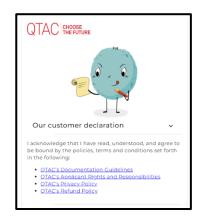

When you create your QTAC Application account, please give your permission for the College to see your course selections and offers. This assists us to analyse the percentage of students who get their university offers and the choice of university and courses selected. It is part of our data analysis also.